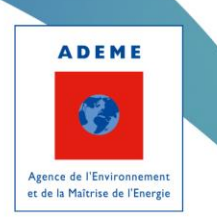

# Remplissage du cadre de dépôt des **PCAET**

Onglet I - Ma démarche

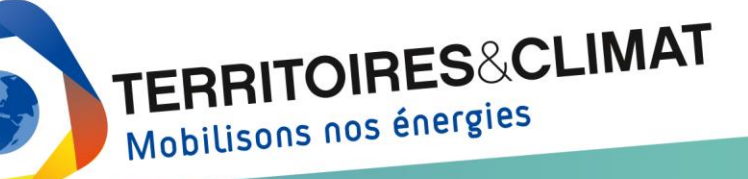

www.territoires-climat.ademe.fr

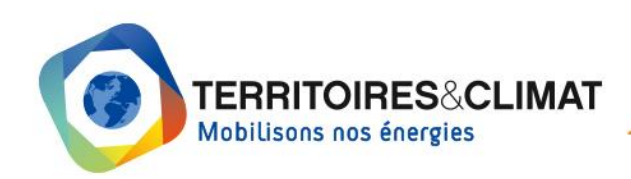

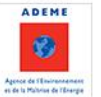

# **Sommaire**

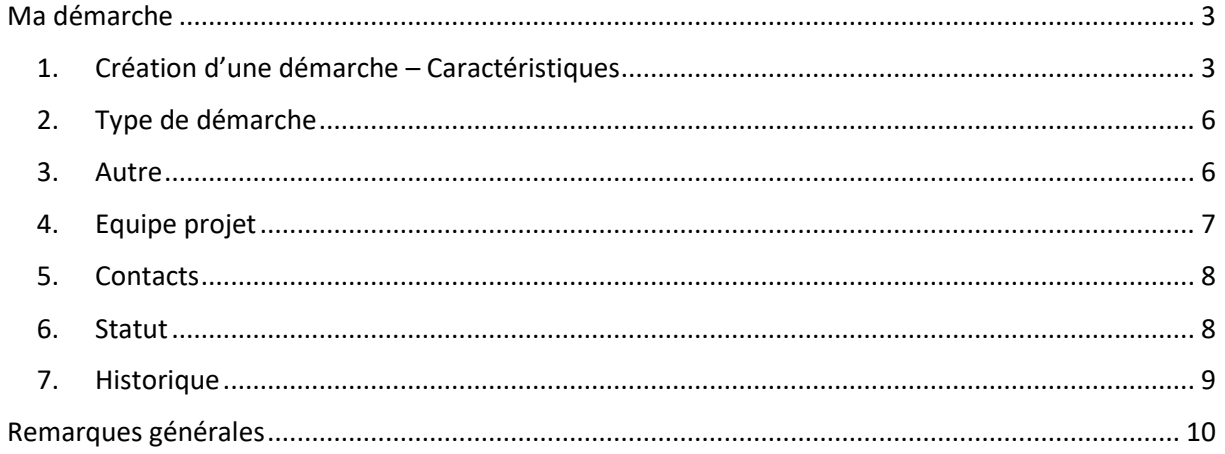

# <span id="page-2-0"></span>**Ma démarche**

**CRÉER UNE DÉMARCHE** 

#### <span id="page-2-1"></span>**1. Création d'une démarche – Caractéristiques**

L'ajout d'une démarche peut être effectué depuis le tableau de bord ou depuis la liste des démarches.

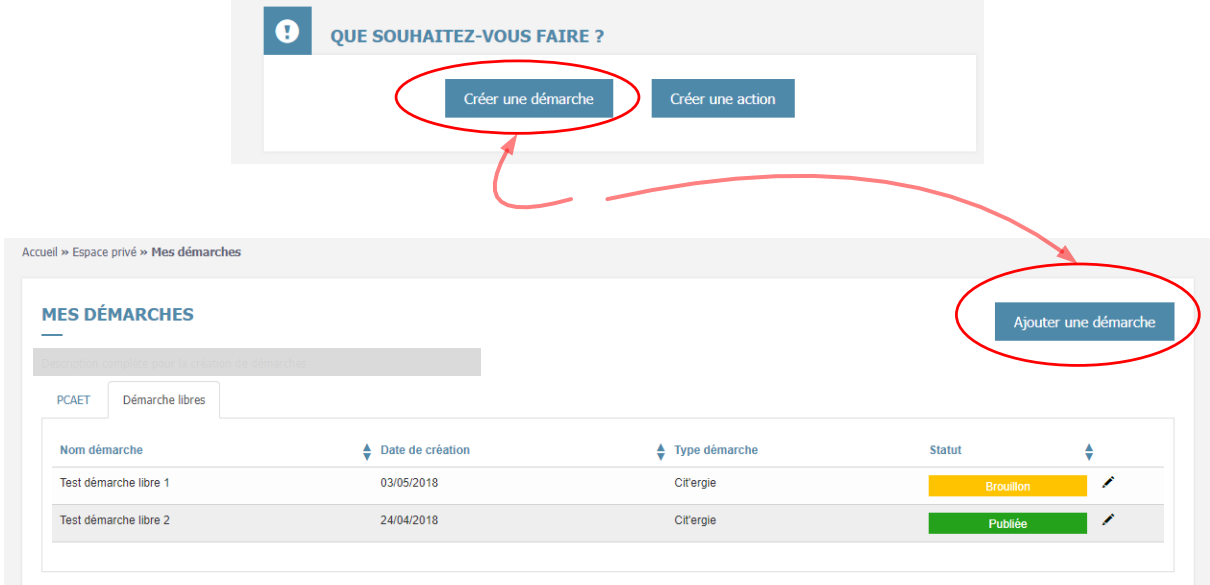

Le formulaire ci-dessous permet de d'initialiser une démarche PCAET ou une démarche libre.

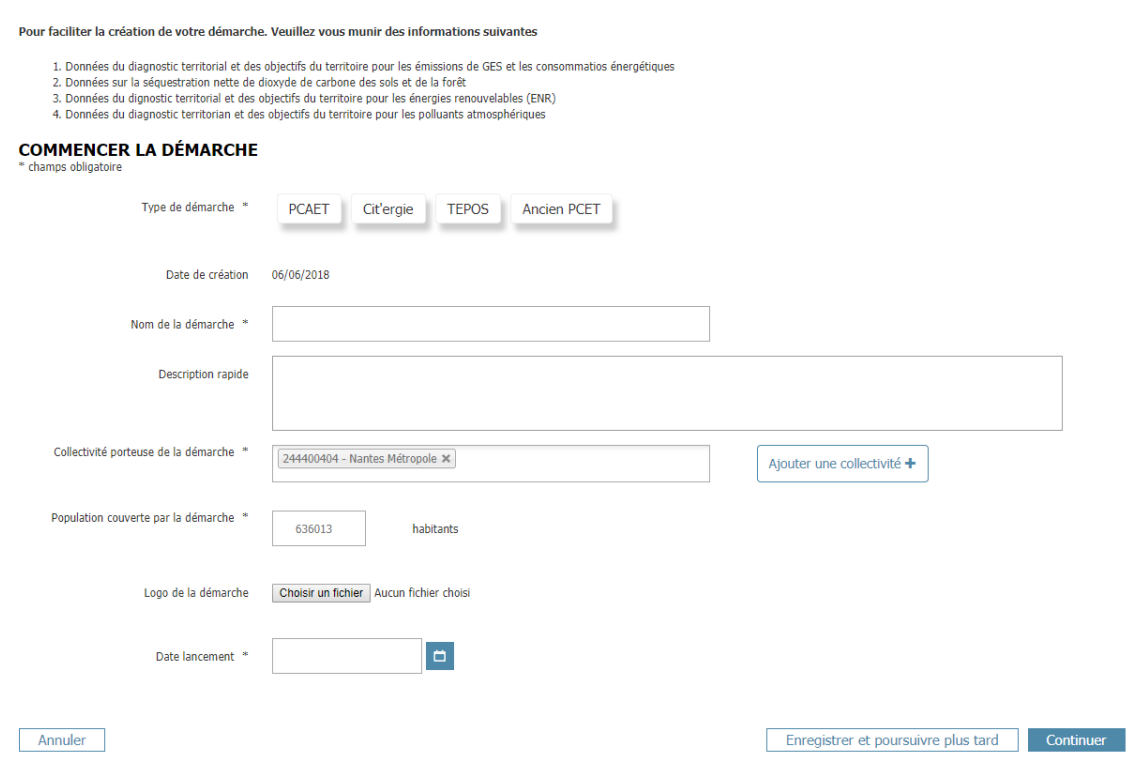

Les informations demandées lors de la création de la démarche apparaîtront par la suite dans le bloc « Caractéristiques », en haut de l'onglet « Ma démarche ».

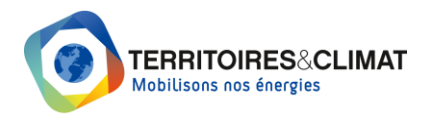

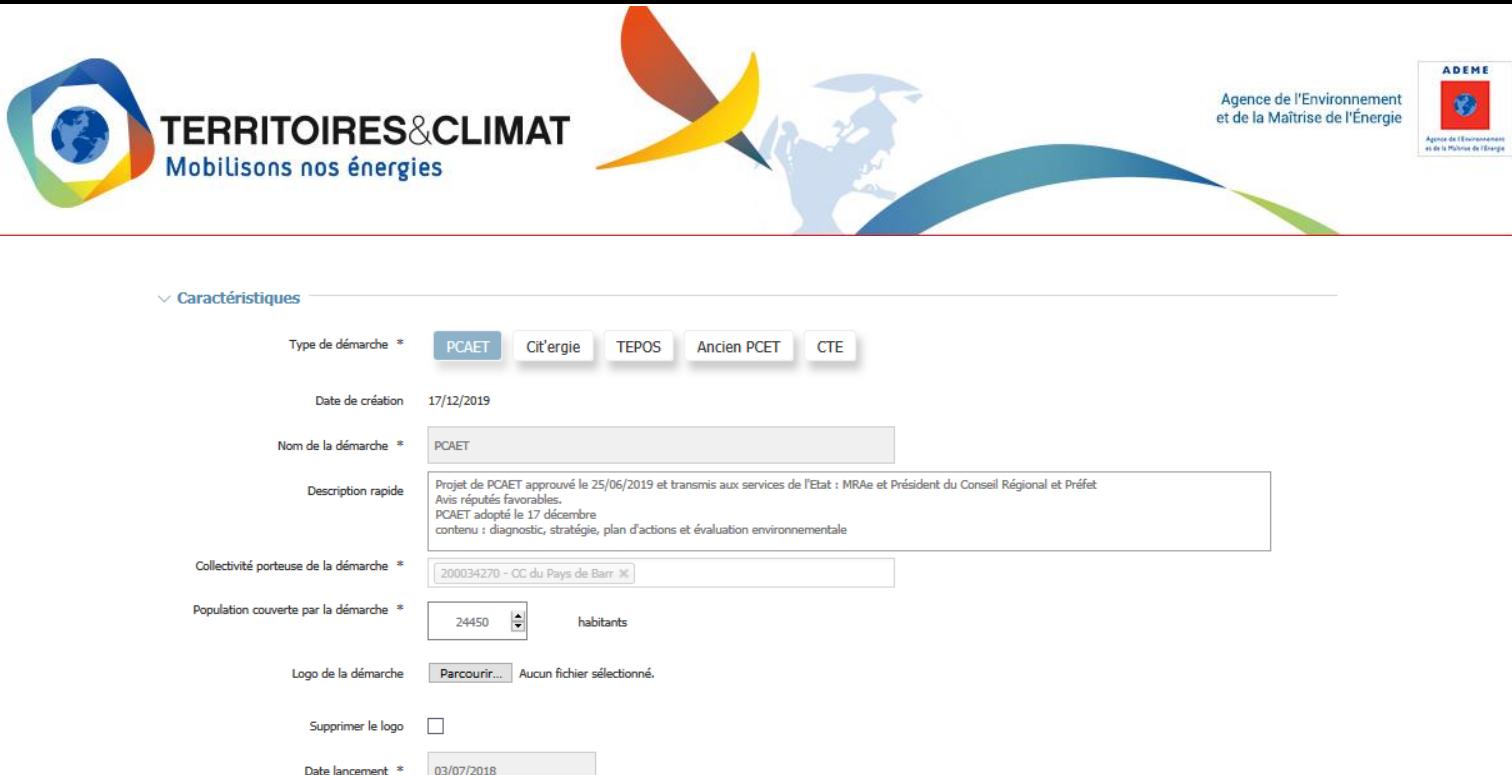

**Type de démarche :** Vous pouvez sélectionner plusieurs démarches libres associées à votre démarche PCAET (Cit'ergie, TEPOS, Ancien PCET, CTE). Pour cela, vous devez cliquer sur les différentes démarches associées (affichage en bleu). Vous pouvez sélectionner plusieurs types de démarche :

- Si vous sélectionnez le type PCAET, votre démarche sera considérée de type « PCAET ».
- Si vous ne choisissez pas le type PCAET, votre démarche sera une démarche « Libre ».

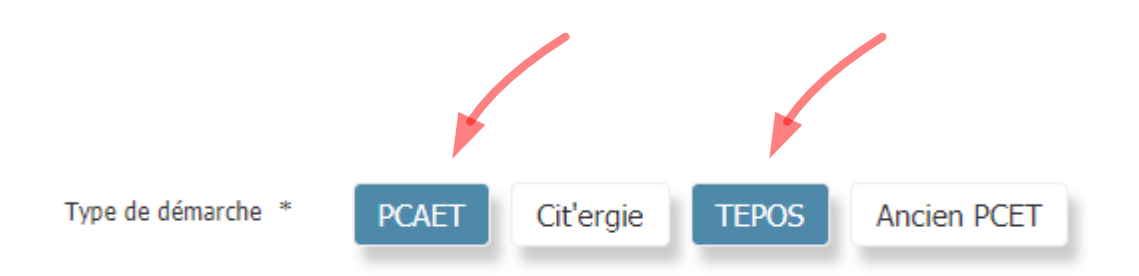

Lorsque la démarche sera initialisée, il vous sera impossible de décocher le type PCAET. Une démarche ne peut pas basculer de « PCAET » à « Libre » suite à sa création.

**Date de création** : Cette information est automatiquement remplie lorsque vous créez votre démarche sur la plateforme Territoires&Climat.

**Nom de la démarche :** Vous devez indiquer le nom de votre démarche par exemple « Plan Climat Air Energie de Rouen Métropole ».

**Description rapide** : Vous pouvez décrire en quelques mots votre démarche : date de lancement, date d'approbation ou toutes autres informations que vous jugez importantes.

**Collectivité porteuse de la démarche :** Il est possible d'associer plusieurs collectivités à une démarche libre (Cit'ergie, TEPOS, etc). Dans la fiche démarche, vous ne pouvez pas retirer votre collectivité des collectivités co-porteuses, mais vous pouvez en ajouter.

Cette possibilité n'est pas ouverte pour une démarche PCAET. Dans le cas d'un PCAET pour lequel il y a eu une délégation pour plusieurs collectivités obligées à la réalisation d'un PCAET, la démarche sera portée par le Syndicat mixte de SCOT.

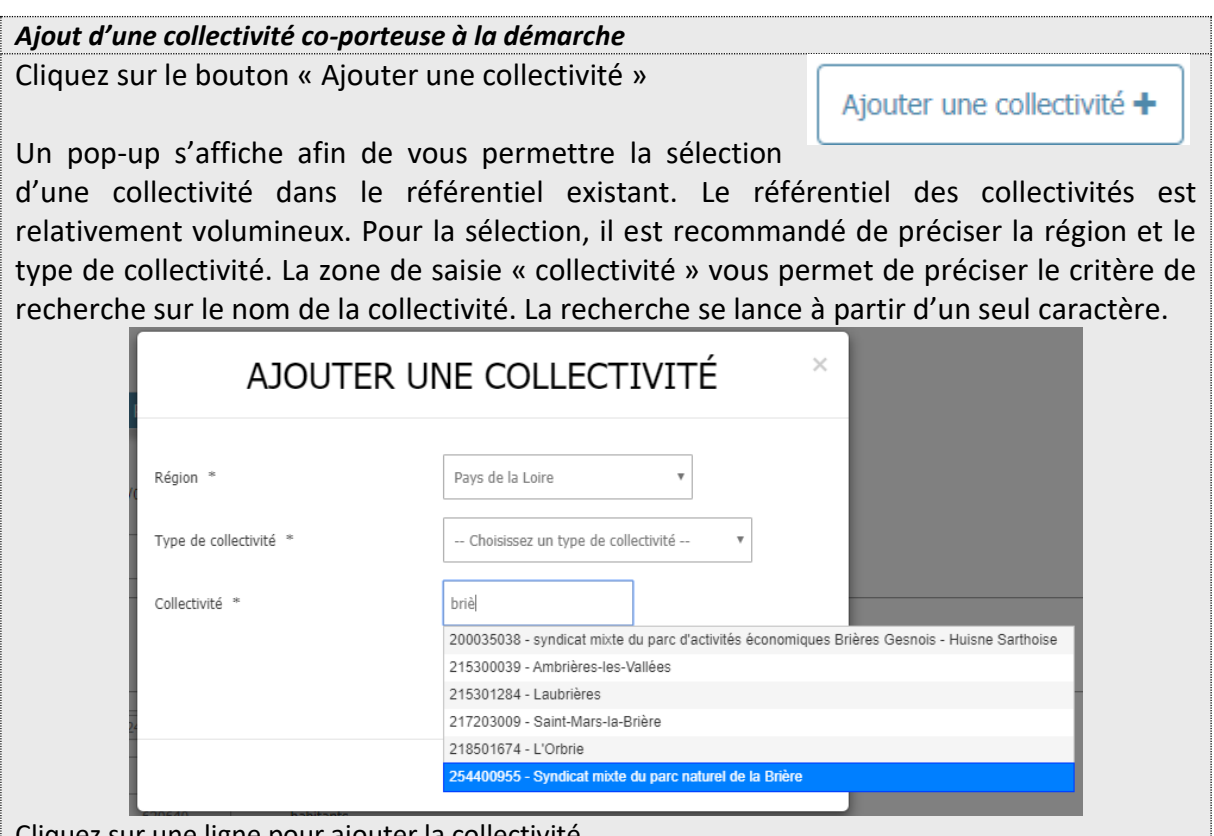

 $\frac{1}{2}$  Cliquez sur une ligne pour ajouter la collectivité.

**Population couverte par la démarche** : Les données du champ « Population couverte par la démarche » sont issues directement des paramètres de la collectivité. Il s'agit de la somme de la population de(s) collectivité(s) porteuse(s) de la démarche. Pour une mise à jour des données, il est nécessaire de modifier la fiche identité de votre collectivité (menu « Collectivités »).

**Logo de la démarche** (facultatif) : Vous pouvez ajouter le logo de la démarche, ou le cas échéant, le logo de la collectivité porteuse de la démarche.

**Date de lancement** : Vous devez indiquer la date de lancement de votre PCAET.

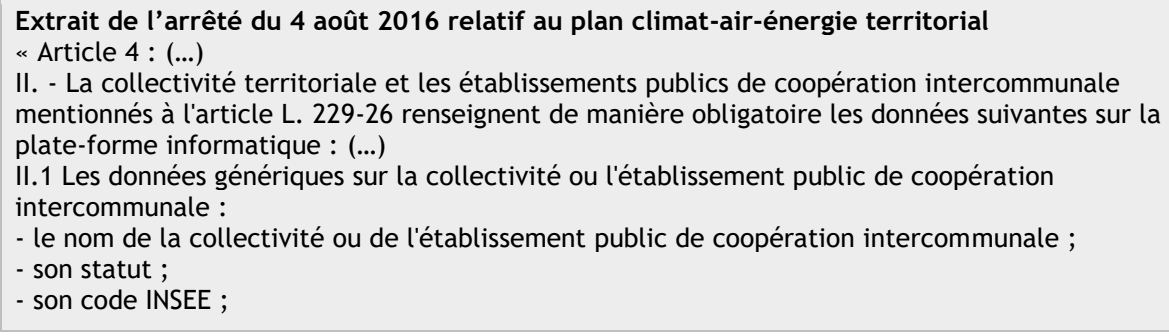

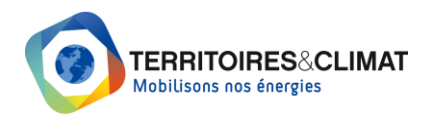

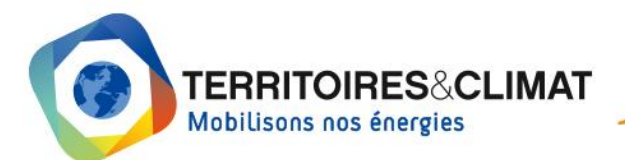

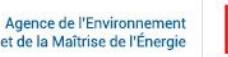

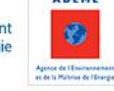

- son nombre d'habitants ;

- la région à laquelle il ou elle appartient (région où se situe son siège lorsque la collectivité ou l'établissement public de coopération intercommunale se situe sur plusieurs régions) ; - les coordonnées du responsable du suivi du plan climat-air-énergie territorial : son nom, sa fonction et son courriel (…) »

### <span id="page-5-0"></span>**2. Type de démarche**

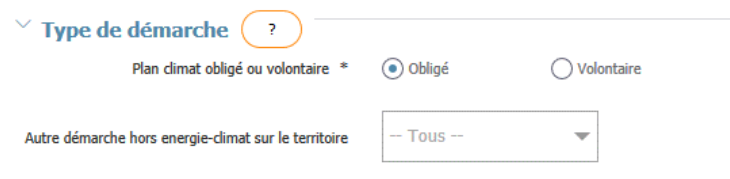

Pour les démarches PCAET, ce bloc permet de préciser si le PCAET est « obligé » ou « volontaire ». Les collectivités « obligées » à la réalisation d'un PCAET sont citées au I de l'article L229-26 du code de l'environnement**.**

Pour toutes démarches, il est possible de préciser si la démarche est en lien avec un autre type de démarche hors énergie climat sur le territoire.

#### **Article L229-26 du code de l'environnement**

La métropole de Lyon et les établissements publics de coopération intercommunale à fiscalité propre existant au 1er janvier 2015 et regroupant plus de 50 000 habitants adoptent un plan climat-air-énergie territorial au plus tard le 31 décembre 2016.

Les établissements publics de coopération intercommunale à fiscalité propre regroupant plus de 20 000 habitants adoptent un plan climat-air-énergie territorial au plus tard le 31 décembre 2018 ou dans un délai de deux ans à compter de leur création ou de la date à laquelle ils dépassent le seuil de 20 000 habitants.

### <span id="page-5-1"></span>**3. Autre**

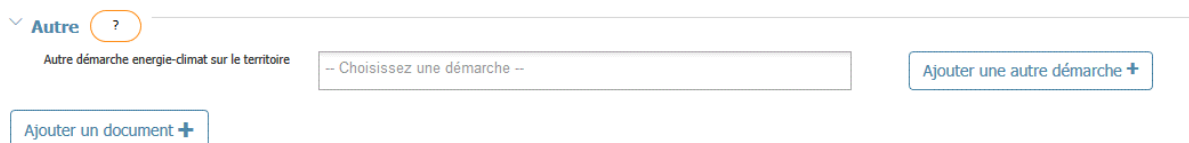

**Autre démarche énergie-climat sur le territoire :** Ce bloc permet de rattacher à votre démarche une ou plusieurs autres démarches parmi celles listées sur le site Territoires&Climat.

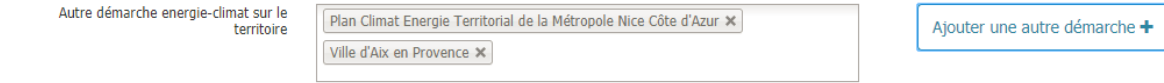

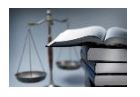

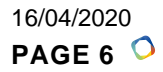

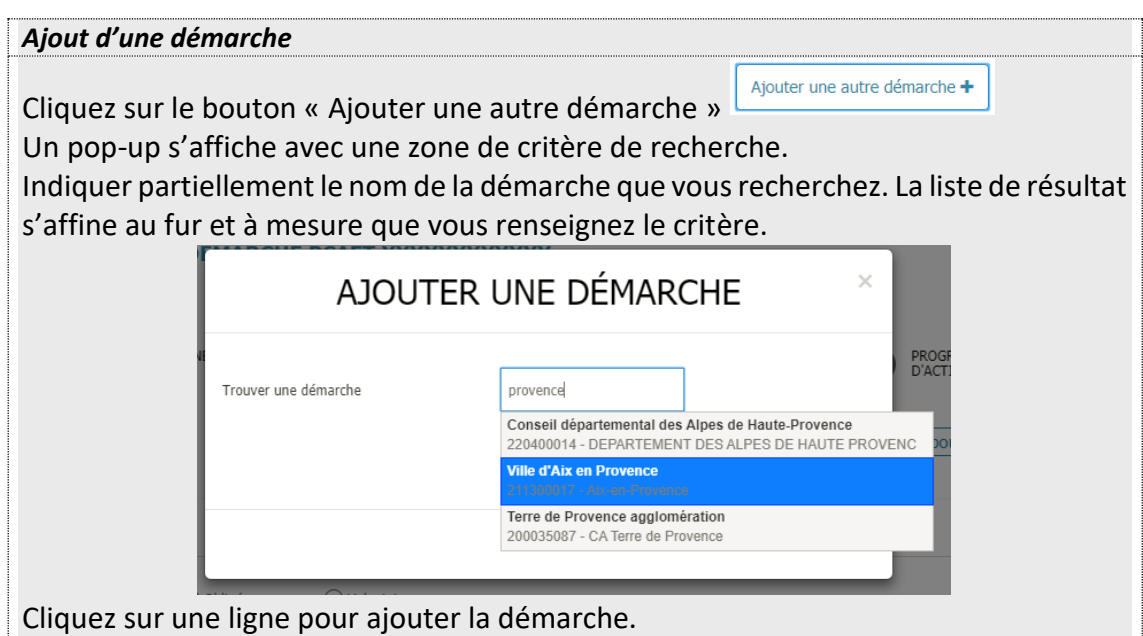

**Ajouter un document :** Plusieurs documents peuvent être joints à la démarche en cliquant sur « ajouter un document ». Ces fichiers seront téléchargeables depuis l'espace public en consultation de la démarche, une fois celle-ci publiée. Pour chaque document, il faut préciser le type de document.

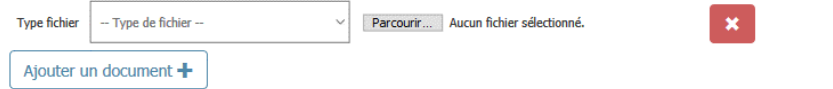

Cette partie est particulièrement importante pour les démarches libres. C'est en effet ici que la collectivité peut partager les documents qu'elle veut mettre à la disposition de tous.

Pour une démarche PCAET, cette partie peut permettre de valoriser des documents notamment lors de la phase de mise en œuvre de votre PCAET (suivi et évaluation à miparcours). **Attention, ce n'est pas ici mais dans l'onglet « Dépôt et avis » que les documents officiels et les PCAET définitivement adoptés sont déposés.**

# <span id="page-6-0"></span>**4. Equipe projet**

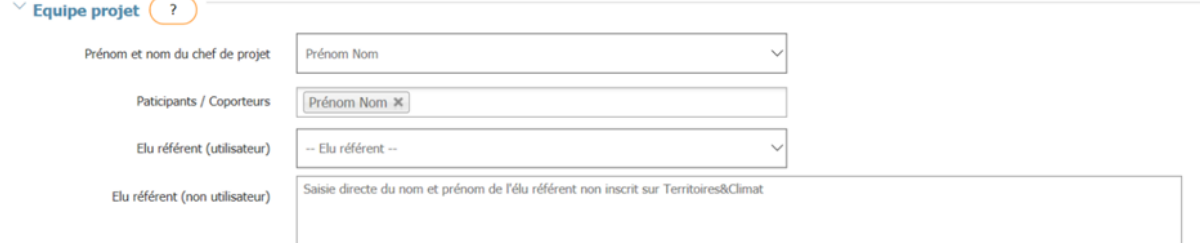

**Prénom et nom du chef de projet** : Il est nécessaire d'indiquer le nom du chef de projet de la démarche. Il s'agit de l'utilisateur (c'est-à-dire de la personne disposant d'un compte sur la

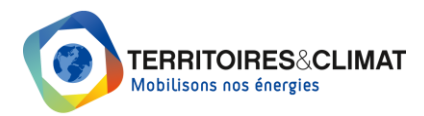

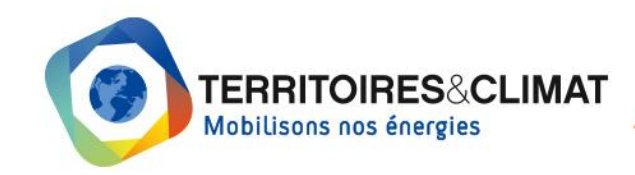

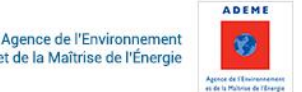

plateforme Territoires&Climat) de la collectivité qui recevra les alertes et mails associés à la démarche PCAET.

**Participants / Coporteurs** : Il est possible d'ajouter d'autres porteurs de la démarche, d'autres utilisateurs de la collectivité qui recevront également les alertes et mails associés à la démarche PCAET.

**Elu référent (utilisateur)** : Si votre élu référent dispose d'un compte sur la plateforme Territoires&Climat, vous pouvez le mentionner dans ce champ.

**Elu référent (non utilisateur) :** Si votre élu référent ne possède pas de compte, vous pouvez indiquer son nom et prénom dans ce champ.

Nota : Ces données sont visibles sur l'[Observatoire Territoires&Climat](https://www.territoires-climat.ademe.fr/observatoire) (espace public) dès lors que votre démarche est publiée (cf. [6. Statut\)](#page-7-2)

### <span id="page-7-0"></span>**5. Contacts**

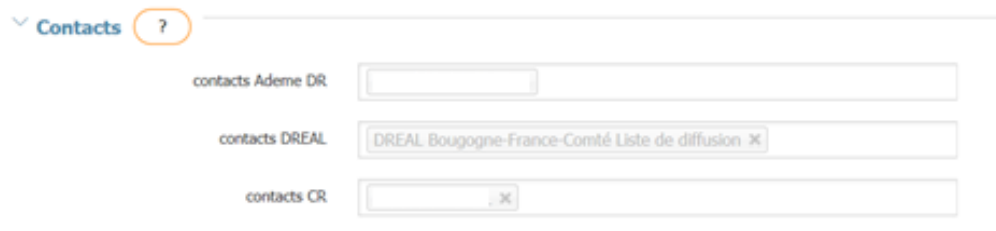

Les contacts sont initialisés par défaut avec les référents de chaque organisation régionale (Ademe DR, CR, DREAL) de la région de la collectivité, à savoir :

- **Contact ADEME DR** : référent en Direction Régionale de l'ADEME ;
- **Contact DREAL** : référent DREAL ;
- **Contact CR** : référent Conseil Régional.

Ces données ne peuvent pas être modifiées par les collectivités.

#### <span id="page-7-2"></span><span id="page-7-1"></span>**6. Statut**

Ce bloc permet de visualiser l'état d'avancement et le statut de votre démarche. Les commentaires sont sauvegardés et apparaîtront dans l'historique de la démarche.

**Avancement :** Le tableau ci-dessous résume les différents états d'avancement d'une démarche PCAET.

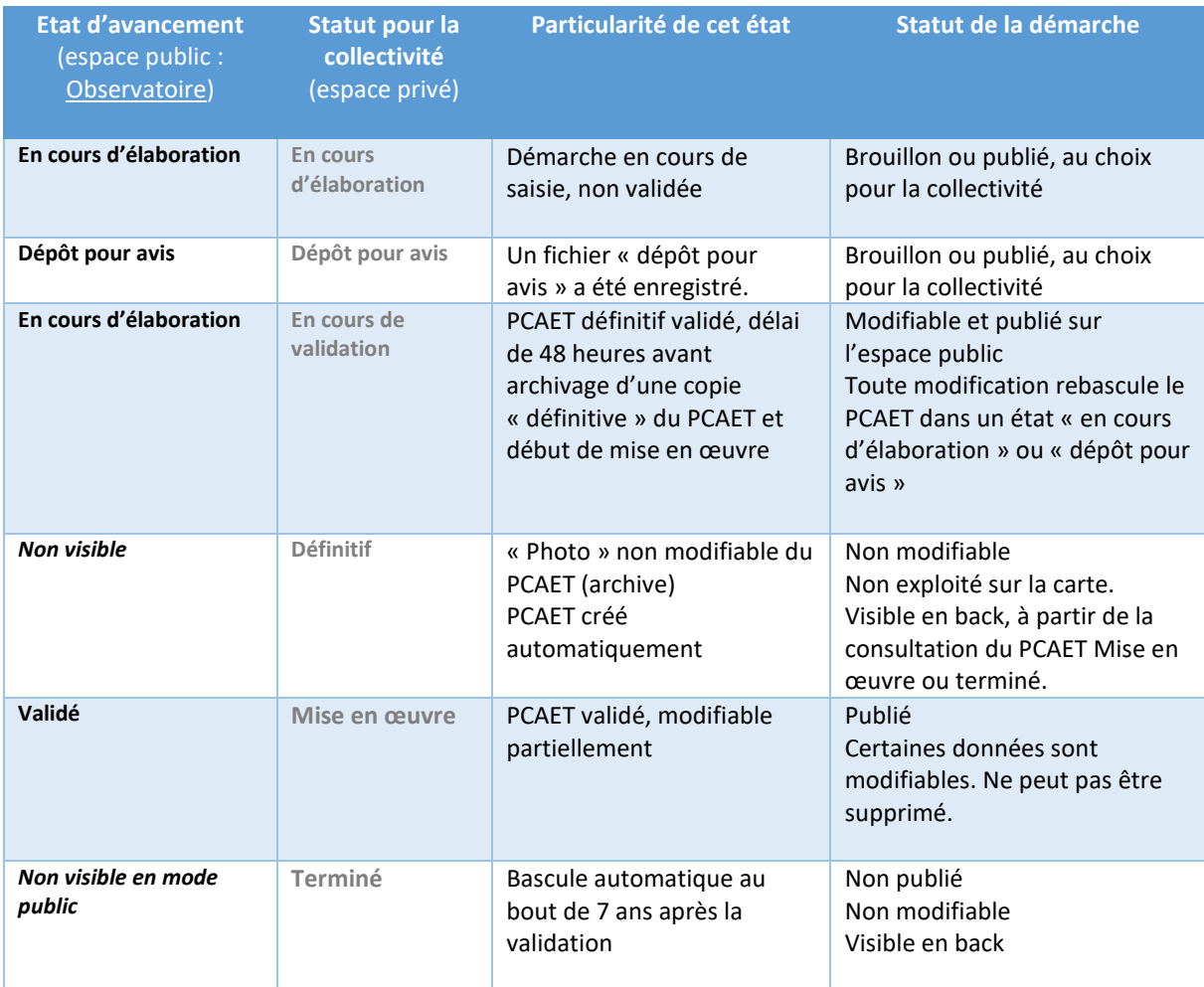

**Statut de la démarche** : Vous pouvez choisir de rendre visible votre démarche sur l'espace public (Observatoire Territoires&Climat) en cochant la case « Publiée ». Sans action de votre part, votre démarche restera en « Brouillon » et ne sera pas visible pour le public. **La validation d'un PCAET (état « Mise en œuvre ») entraîne automatiquement sa publication.**

## <span id="page-8-0"></span>**7. Historique**

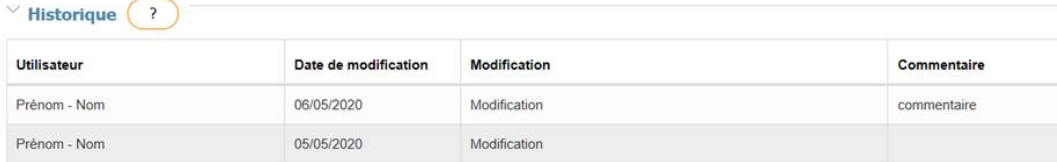

Ce bloc contient l'historique des modifications réalisées sur la démarche. Par jour et par utilisateur, le système ne mémorise que le dernier événement entré dans le tableau. Les commentaires affichés sont ceux précédemment renseignés dans le bloc « Statut ». Cela vous permet de garder un historique des modifications effectuées sur votre démarche, fonction très pratique notamment lors du remplissage de votre démarche.

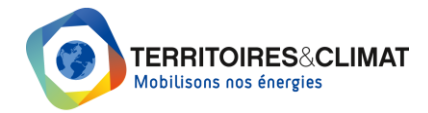

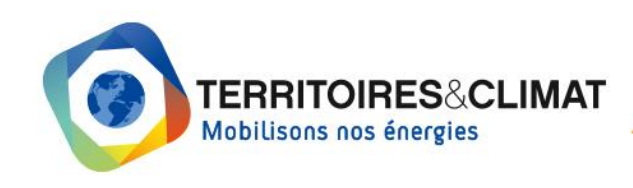

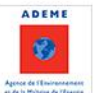

# <span id="page-9-0"></span>**Remarques générales**

#### **Déposer votre démarche PCAET**

Le dépôt de votre PCAET pour avis ou définitif n'est possible que si toutes les données des différents tableaux sont complètement renseignées. Le dépôt de vos fichiers (onglet « Dépôt et avis ») n'est possible que si les données des différents onglets sont intégralement renseignées.

**Si certaines données ne sont pas connues**, nous vous proposons de renseigner les champs concernés par "0" et d'utiliser la rubrique "Observations" pour expliquer que ces données ne sont pas disponibles. Pour la rubrique "Valorisation des potentiels énergétiques" (onglet 4 ENR), l'application ne reconnaît pas les "0" : renseigner cette rubrique (et uniquement celleci) avec "1" en cas de données non disponibles.

**Onglet 7 (Dépôt et avis), chaque fichier doit être inférieur à 24 Mo et l'ensemble des fichiers ne doit pas dépasser 32 Mo.** Scindez les fichiers volumineux en plusieurs parties ou compressez-les si nécessaire. Si la taille de chaque fichier est inférieure à 24 Mo et que et l'ensemble des fichiers à déposer dépasse les 32 Mo, déposez les fichiers en plusieurs fois (faire un premier dépôt avec une partie des fichiers, revenir sur la démarche, ajouter d'autres fichiers et déposer de nouveau le PCAET).

#### $\blacktriangleright$ **Démarches libres**

Le remplissage des données des différents tableaux n'est pas obligatoire pour le dépôt d'une démarche libre (Cit'ergie, TEPOS, CTE).

#### **En savoir plus**

Pour aller plus loin, nous vous conseillons de consulter le guide « PCAET, Comprendre, [construire et mettre en œuvre](https://www.ademe.fr/sites/default/files/assets/documents/guide-pcaet-comprendre-construire-et-mettre-en-oeuvre.pdf) » et/ou de parcourir les [ressources](https://www.territoires-climat.ademe.fr/ressources_et_accompagnement) thématiques mises à votre disposition sur le site [Territoires&Climat.](https://www.territoires-climat.ademe.fr/ressources_et_accompagnement)

#### **Problème technique liée à l'utilisation de la plateforme**

Pour tout problème technique lié à l'utilisation de la plateforme, nous vous encourageons à consulter le guide utilisateur disponible dans la rubrique « Besoin d'aide ? » de votre tableau de bord ou à visionner le [tutoriel](https://www.dailymotion.com/video/x70teq0) de prise en main de la plateforme.

#### **Nous contacter**

La plateforme est votre outil de travail. Nous vous invitons à nous faire part de vos remarques et à nous contacter pour toute question : [territoires.climat@ademe.fr.](mailto:territoires.climat@ademe.fr)

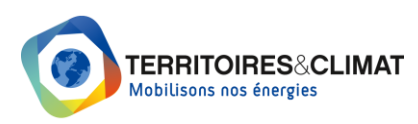